# ブックリストの利用方法

#### ●ブックリスト(マイ本棚機能)とは?

WebOPAC上(スマホも使用可能)で、「読みたい本」や「読み終わった本」の整理をしていた だけます。ご自身の読書状況が一目でわかるようになり、さらにブックリスト上からご予約もできま す。野木町立図書館を「自分の本棚」としてぜひご活用ください。

ブックリスト機能をご利用いただくには、パスワードが必要になります。(このパスワードは、We bOPACから予約するためのパスワードと同じです。)

ご利用に際してはWebOPACの利用者のページ「ユーザ設定」からお入りください。

ブックリスト機能の利用にあたっては、以下の利用規約に合意した利用者の方がご利用頂けます。 そのため、あくまで「利用者の意思」で読書記録を残したい場合のみ、読書記録を提供することが 出来る機能となっています。

図書館での貸出記録の管理、また無断で貸出記録の提供は実施していませんので、ご安心ください。

#### ★ 利用規約

https://www.ilis-community.jp/feastConditions.html

★ ユーザ登録後のブックリスト確認方法 利用者メニュー「ブックリスト管理」からログインし、「ブックリスト管理」から確認ができま す。

## ●ユーザ登録について

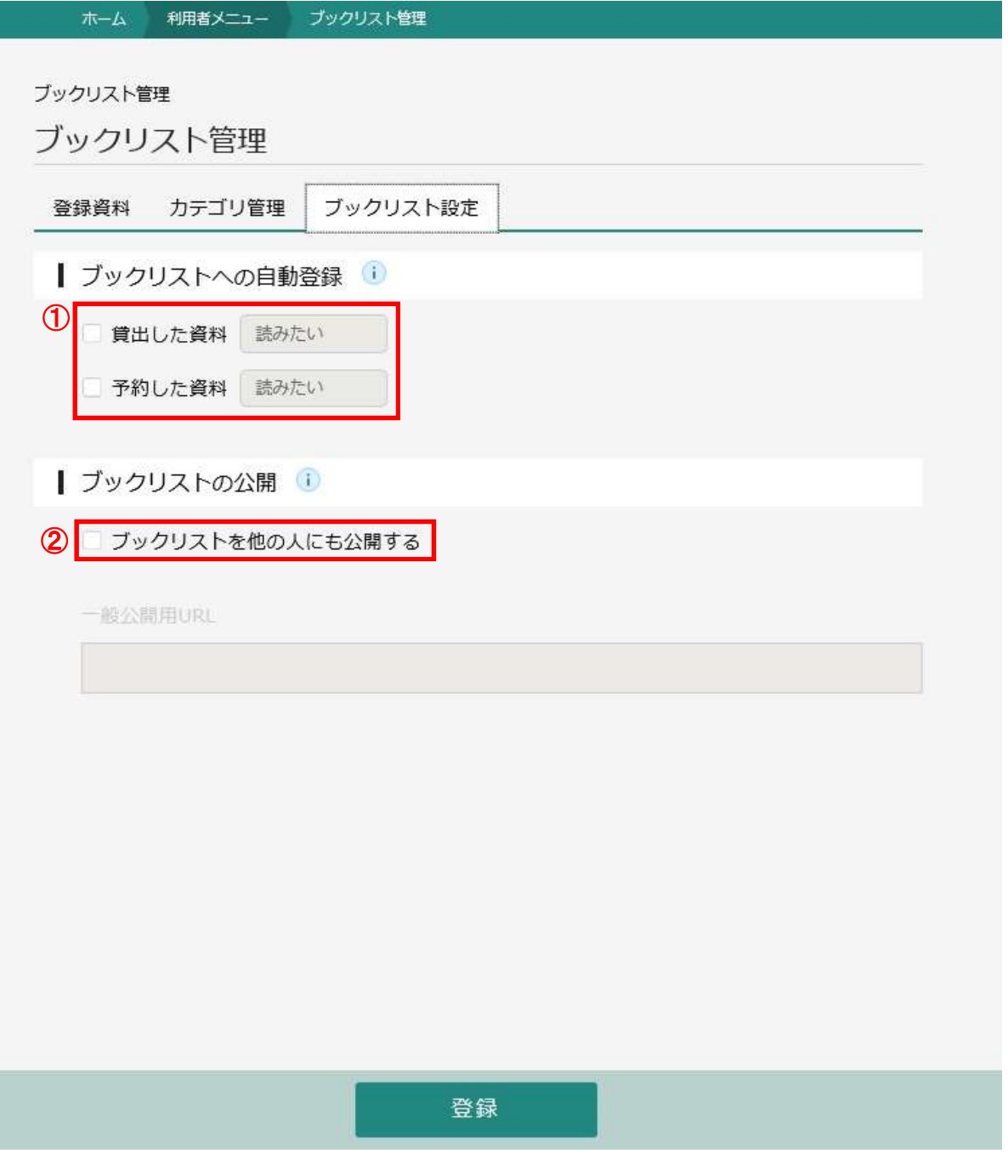

① 貸出、予約した資料のブックリストへの自動登録機能の設定を登録します。

ユーザ登録時は、貸出した資料「読みたい」・予約した資料「読みたい」が設定されています。 任意の設定に変更可能です。

- 自動登録にチェックした場合、以下の点にご注意ください。
	- 注:「貸出時」と「予約時」にブックリストと連携して自動で登録されます。
	- 注:窓口で処理した貸出、予約データの反映は当日の夜間に実施されます。
	- 注:郷土資料、雑誌、視聴覚資料等ISBN情報が存在しないデータは、ブックリストへの 反映はされません 。
- ② 「ブックリストを他の人にも公開する」にチェックすると、他の方もあなたのブックリストの内 容を見ることができるようになります。※公開用URLは、別途ご自身で公表してください。

# ●ブックリストへの資料登録について

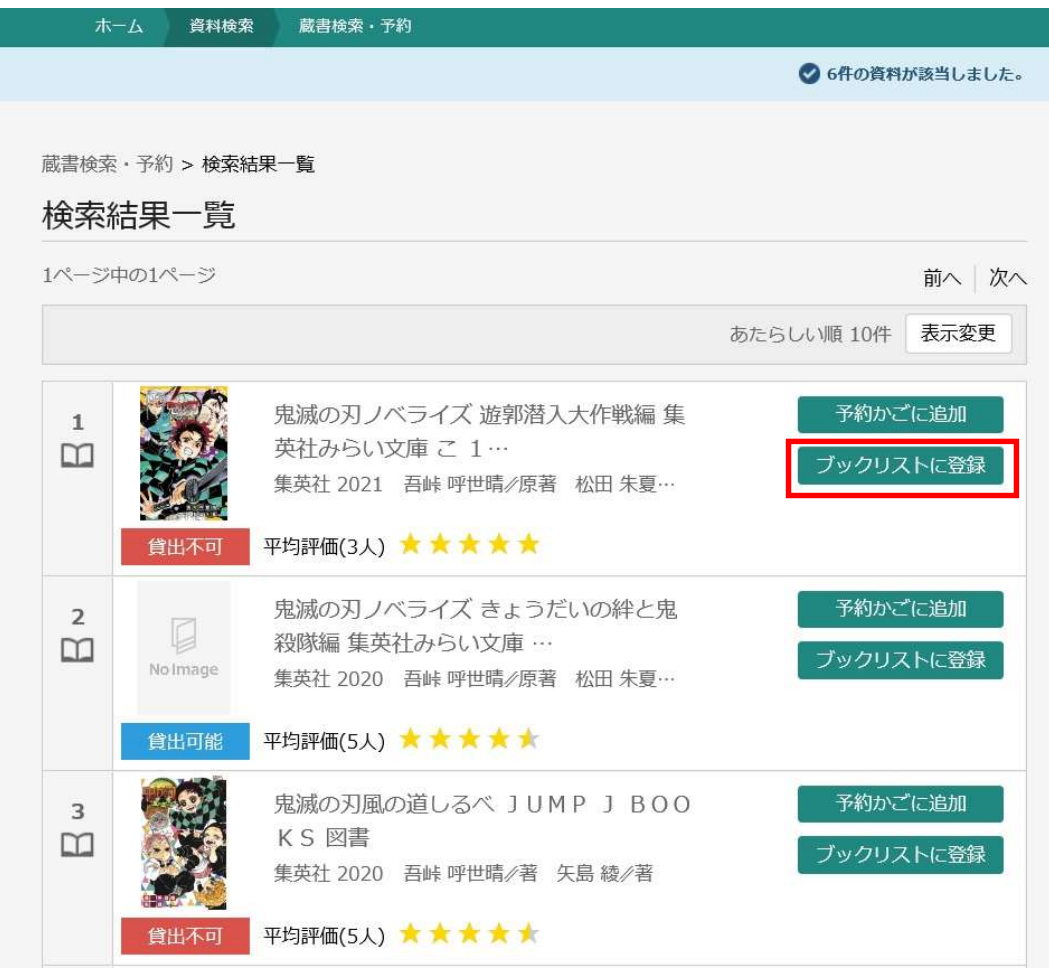

資料を検索後、「ブックリストに登録」をクリックします。

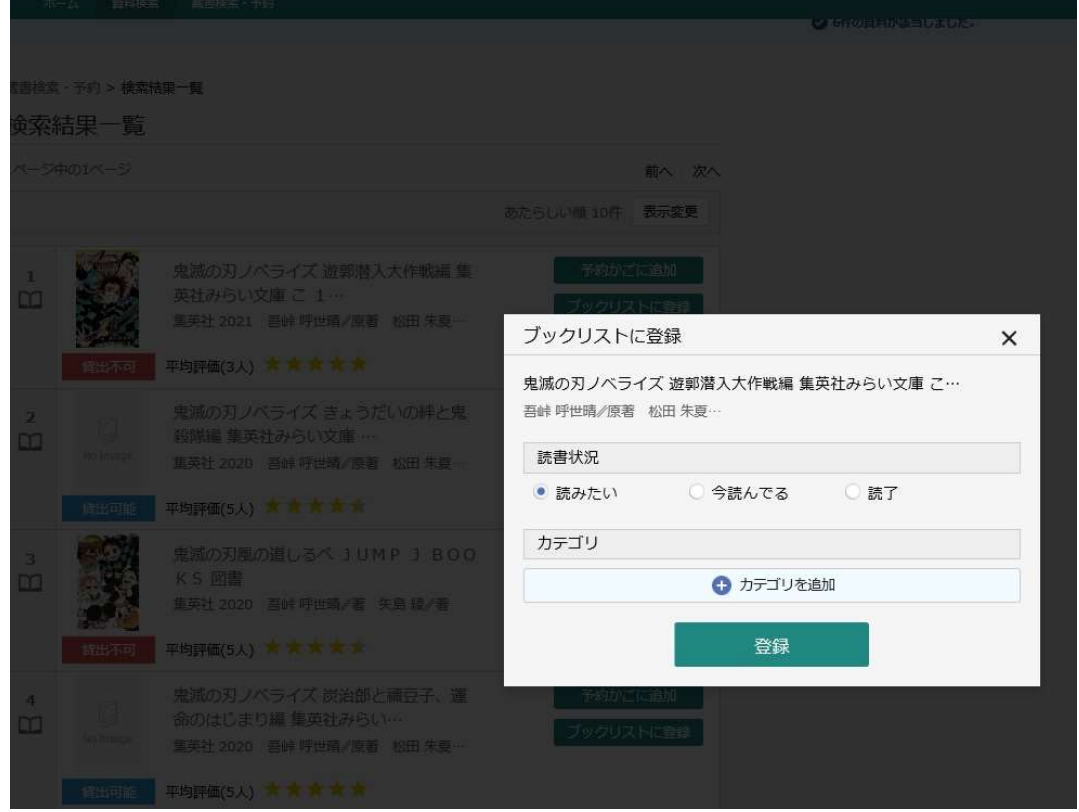

読書状況を選択し、登録を行います。

## ●ブックリスト管理について

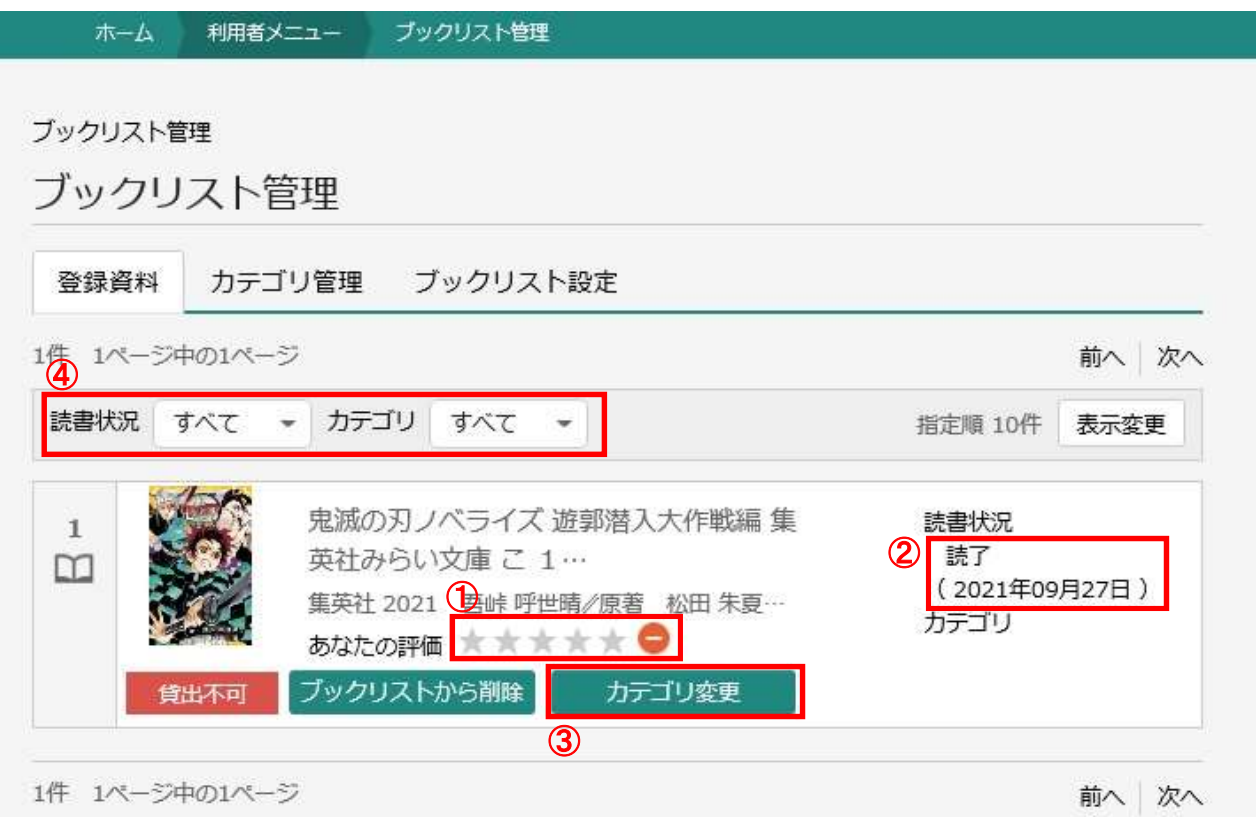

① あなたの評価

あなたの評価では、本の評価をつけることができます。

- ② 読書状況のステータス 読書状況のステータスは、「読みたい」、「今読んでいる」、「読了」の3種類です。 なお、これらの読書状況のステータスは変更可能です。
- ③ カテゴリへの登録 カテゴリは1資料に対し、最大100件まで登録可能です。カテゴリ設定は、画面上側の「カテ ゴリ管理」のタブをクリックすると次頁へ遷移します。
- ④ 表示の絞り込み 読書状況、カテゴリを選択することで、表示される資料の絞り込みができます。

## ●ブックリストカテゴリ管理について

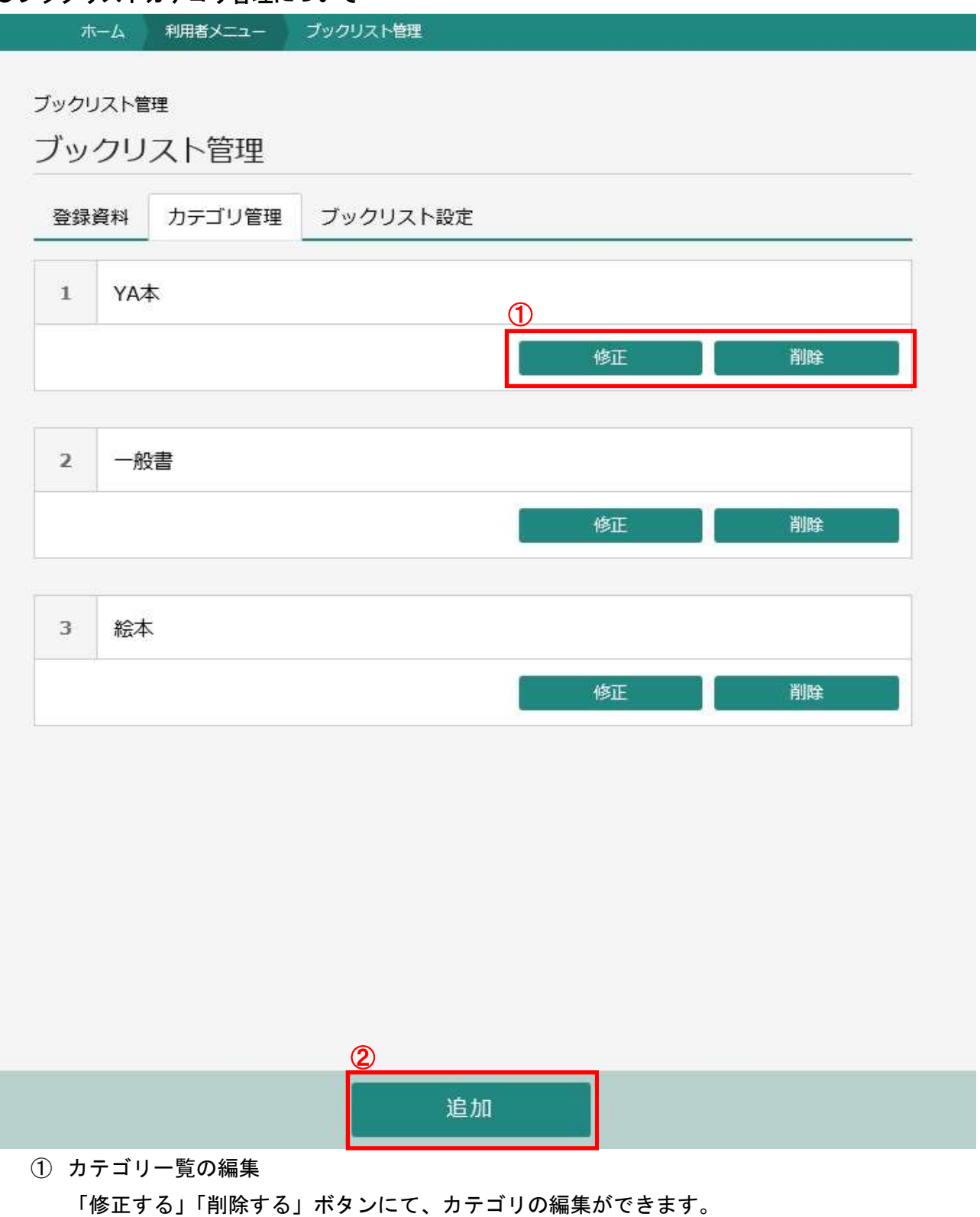

② カテゴリの追加

カテゴリは100件の登録が可能です。